#### **Welcome to the Adobe Connect platform!**

- This training is geared to the Adobe Connect app that you use on your computer.
	- On the ipad, the layout looks a little different.
- Terminology: we call each window on the screen a **pod**

• For individual tech support, email **[npfmc.admin@noaa.gov](mailto:npfmc.admin@noaa.gov)**

# **Turning on Your Webcam (if using)**

- Only members and presenters will use webcams.
- To turn on your webcam, select the dropdown by the webcam icon and select "start my webcam".
- Your webcam will show you a preview of what will be shown to give you time to arrange yourself and your background. Select "start sharing" when you are ready.
- You can pause your webcam by hovering over your picture and pressing the pause icon.

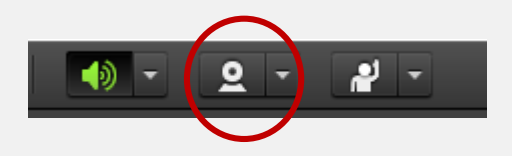

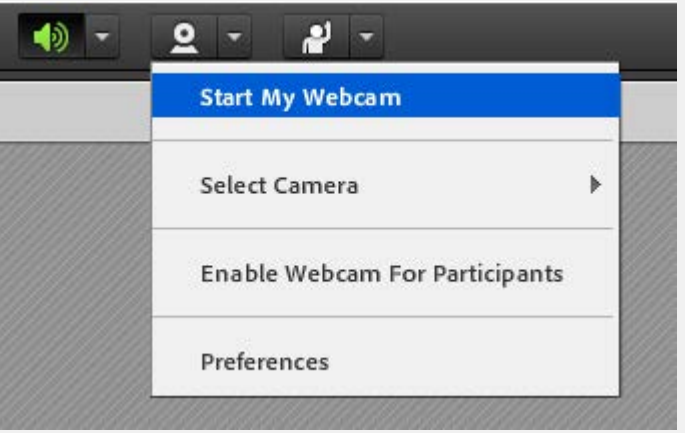

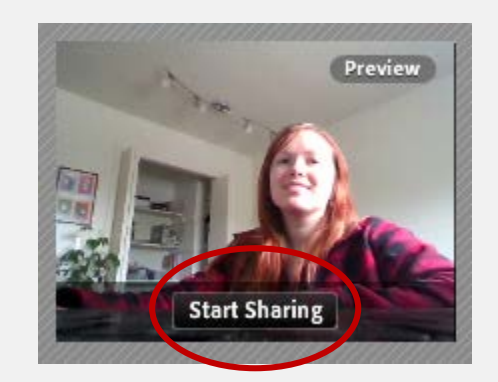

## **Attendee pod**

- All attendees are listed in the pod on the right-hand side of the screen.
- Hosts are NPFMC admin staff. You can free up space by clicking on the arrow to hide them.
- Panel members will be listed first under participants. You will each have a number in front of your name.
	- $\bullet$  00 = Chair
	- $\bullet$  01 = Members
	- 02 = Non-voting members (if applicable)

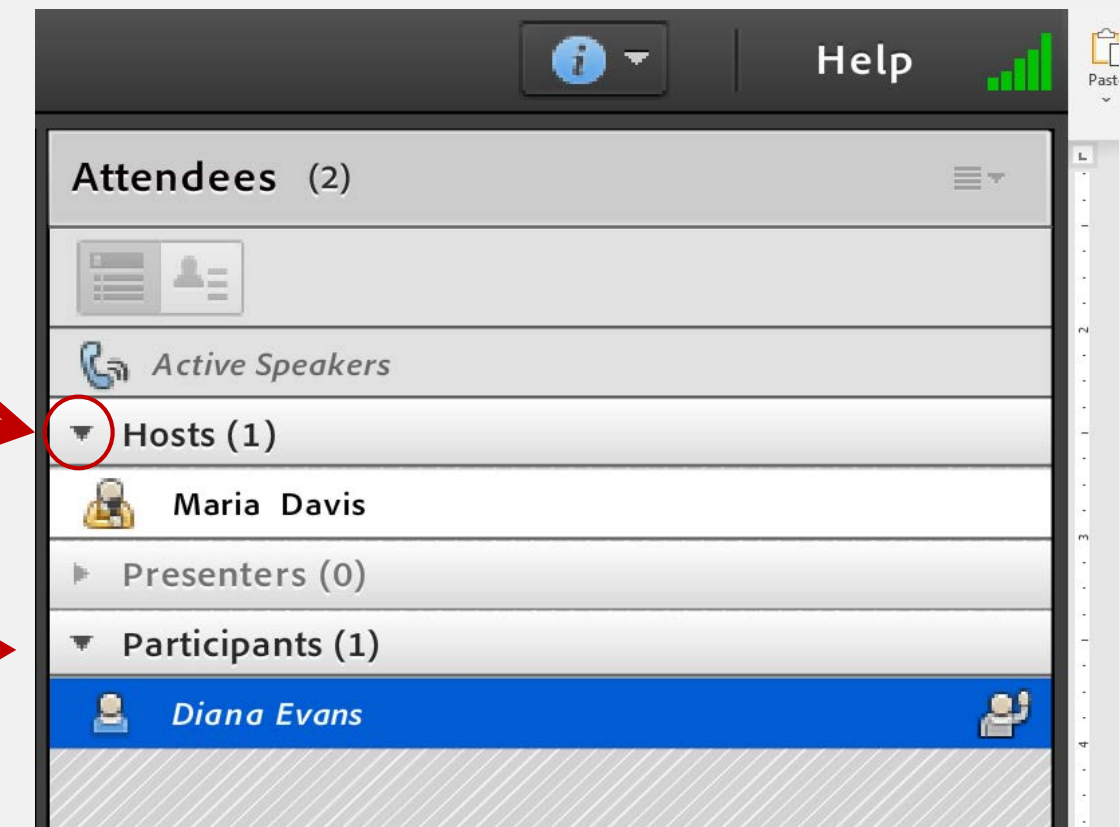

- Sometimes you might be logged in with different naming conventions.
- Please change your name by clicking on the top right-hand corner in the "Attendees" box and clicking "edit my info."
- Voting Council members, use 01 before their name, non-voting Council members, please use 02

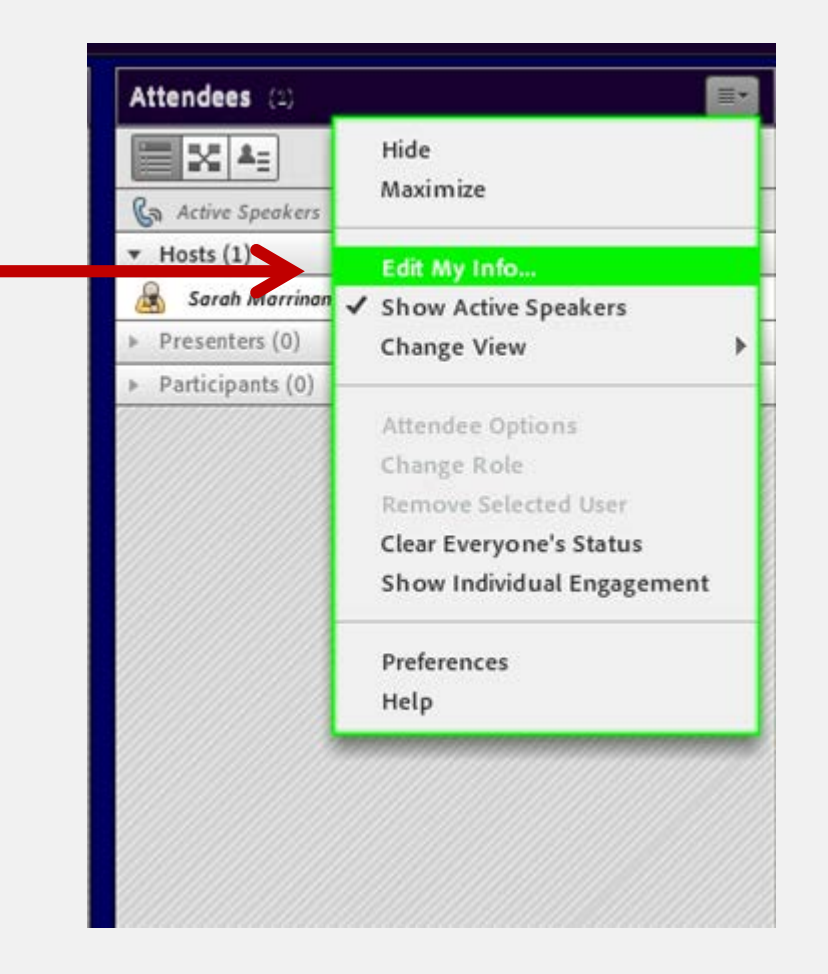

## **Raising your hand to be acknowledged**

- We are using the 'raise hand' feature in the app, and the Chair will call on members.
- Click on the 'raise hand' icon to raise or lower your hand (or use the drop down menu) R NPFMC June 2020 Council meeting - Adobe Conn

Meeting

• You can see your hand is raised in the attendee pod:

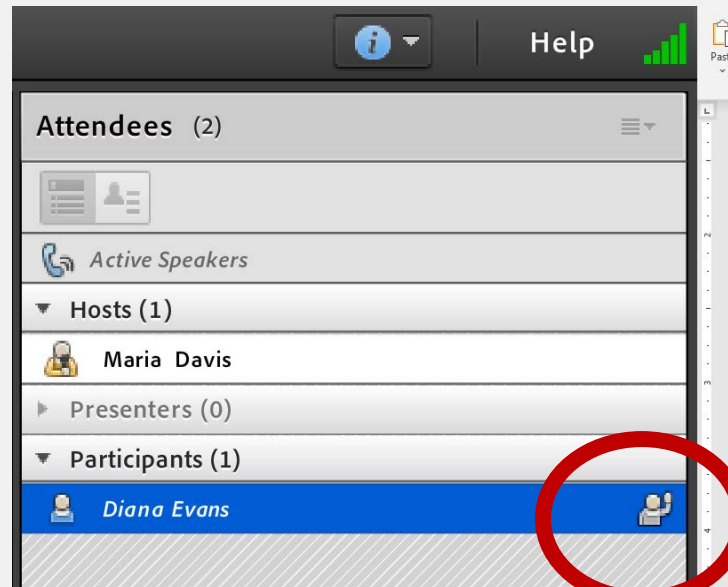

• Or **toggle** to 'attendee status view' and see only the raised hands (listed in order):

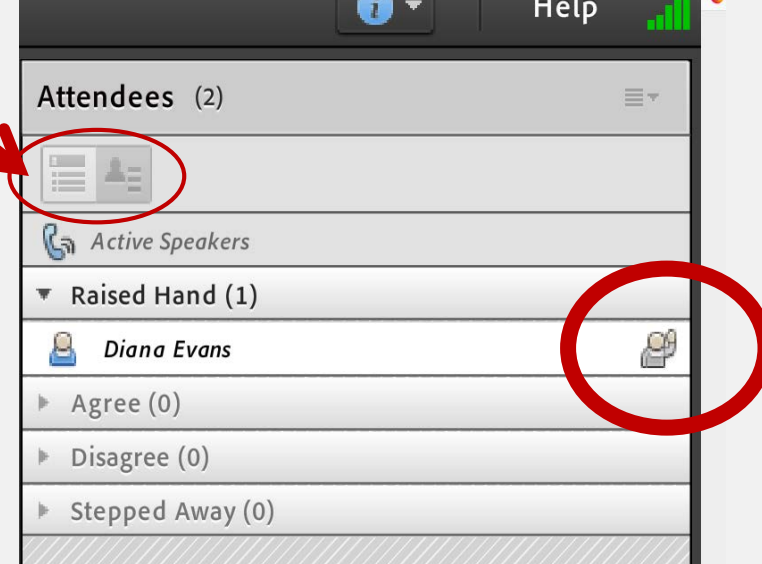

## **Reconnecting audio after a break**

- Go ahead and hang up your phone on the breaks, so you can use it for other things
- When you are ready to reconnect, click on the phone icon at the top:

NPFMC June 2020 Council meeting - Adobe Connect

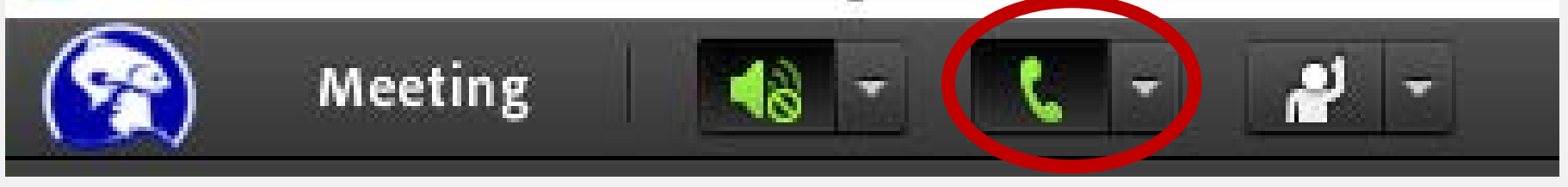

• You will get the same "dial out" option as when you joined.

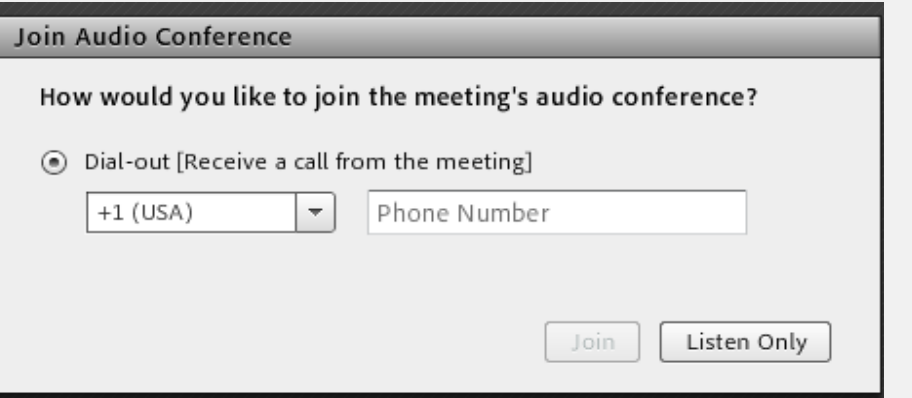

Be patient, and only press "Join" once!

It takes a little while for the meeting to call you, especially when everyone is calling at the same time.

#### IN -MEETING PUBLIC **TESTIMONY** – SIGN UP FROM THE EAGENDA

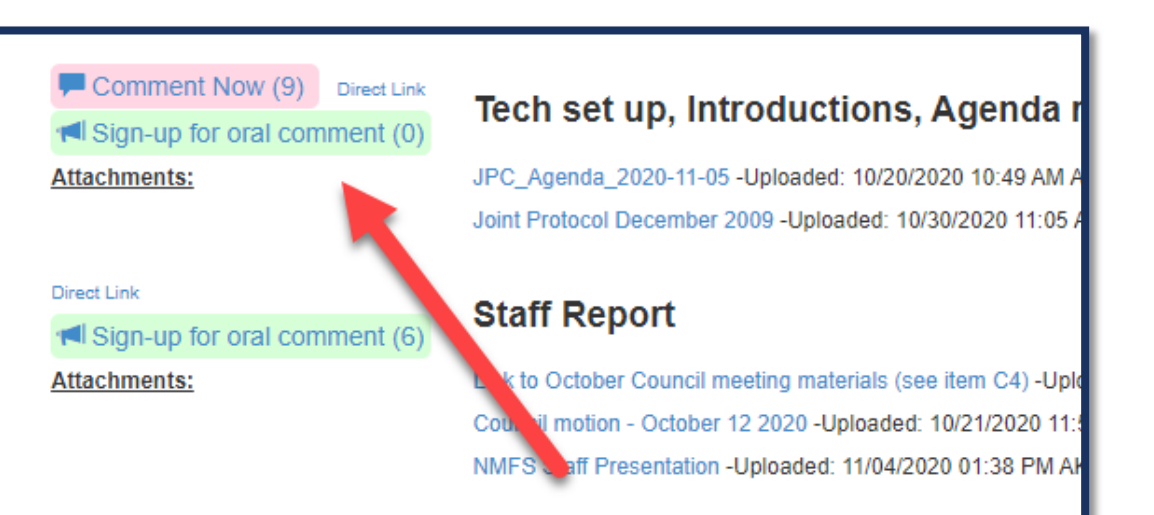

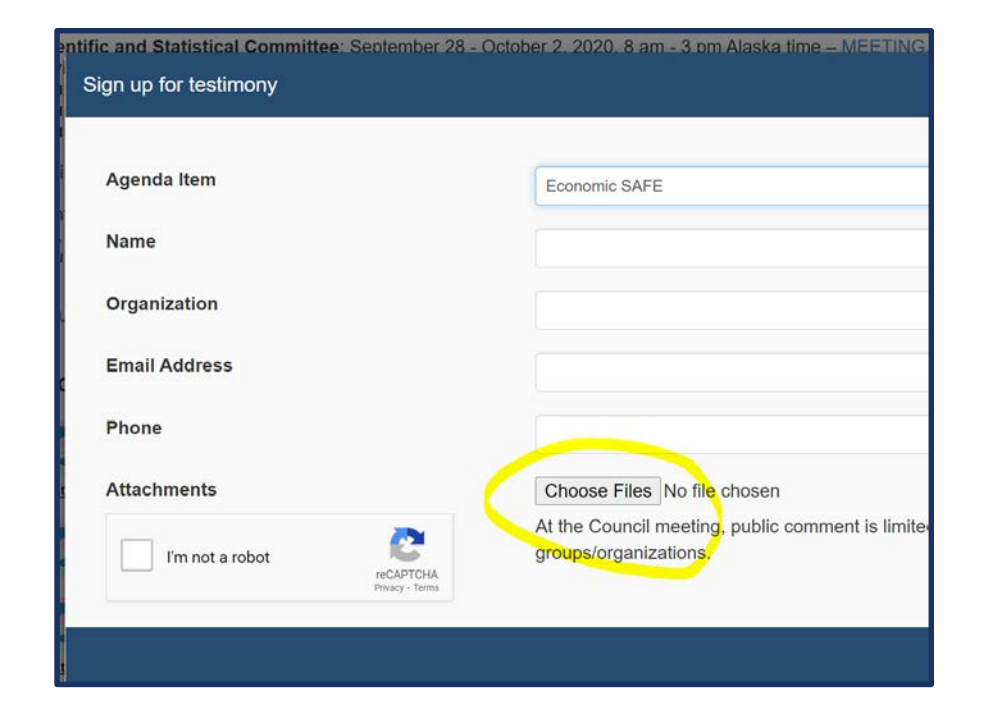

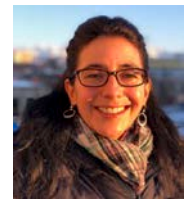

#### IN -MEETING **PUBLIC** TESTIMONY – SIGN UP LIST VISIBLE, ALONG **WITH** HANDOUTS

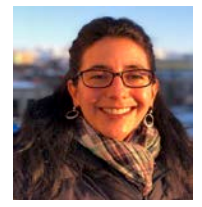

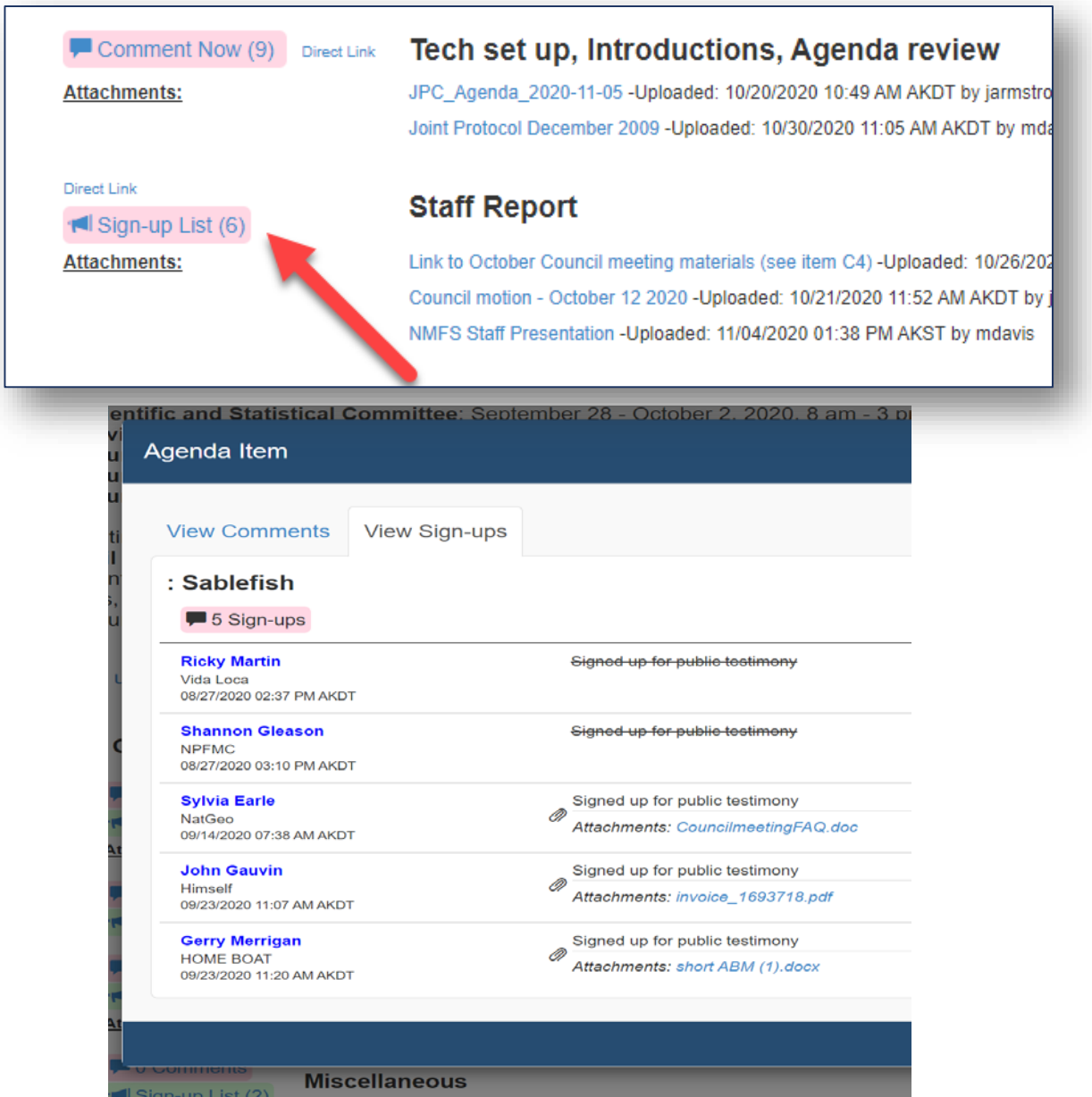

# **Tips to make everything work better**

- Keep yourself on mute unless you need to talk
	- Pro tip: it's best to press the mute button on your phone than to mute yourself from the computer, though both work
- Make sure you can only hear the meeting through your phone
	- You want to see a $\bigcirc$  sign by your speaker on the top left
	- For extra security, mute your computer too
- Expect a lag time with visuals webcams, presentations, timer
	- The delay varies based on the time of day, your internet speed, etc.
- You can make some pods full screen by clicking this button in the pod's top right corner:

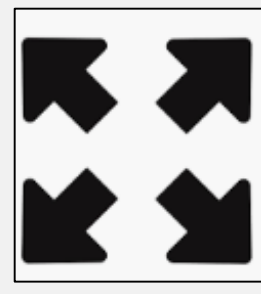

 $\left( \bigodot$ 

10:10 AM 5/14/20

Meeting

obe Connect